A software token or VIP Access<sup>™</sup> token" is a fraud prevention software app that is downloaded to your mobile device or computer.

It generates a single-use login PIN that is as part of our multifactor authentication process (MFA) to help us prove your identity before we can grant you access to the online banking system.

To download your VIP Access™ token:

- 1. Login to Online Banking
- 2. Go to **=>My Settings<** located at the top righthand corner of the page.

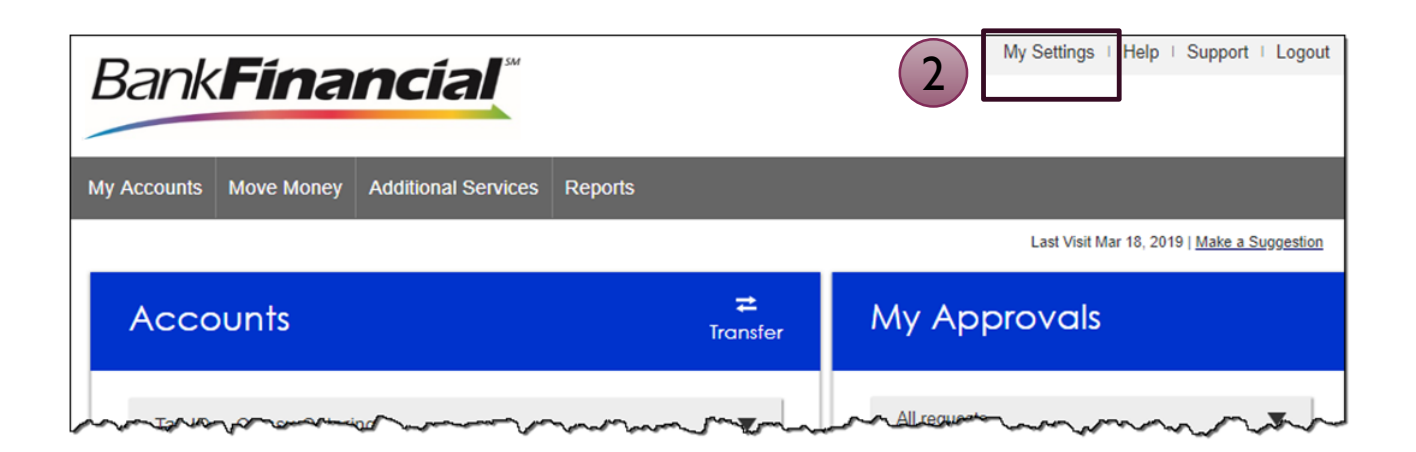

This will take you to the **Personal Information Page**.

3. Under the **Login & Security** section Go to **=>Security Options<** click on **=>Edit<.** 

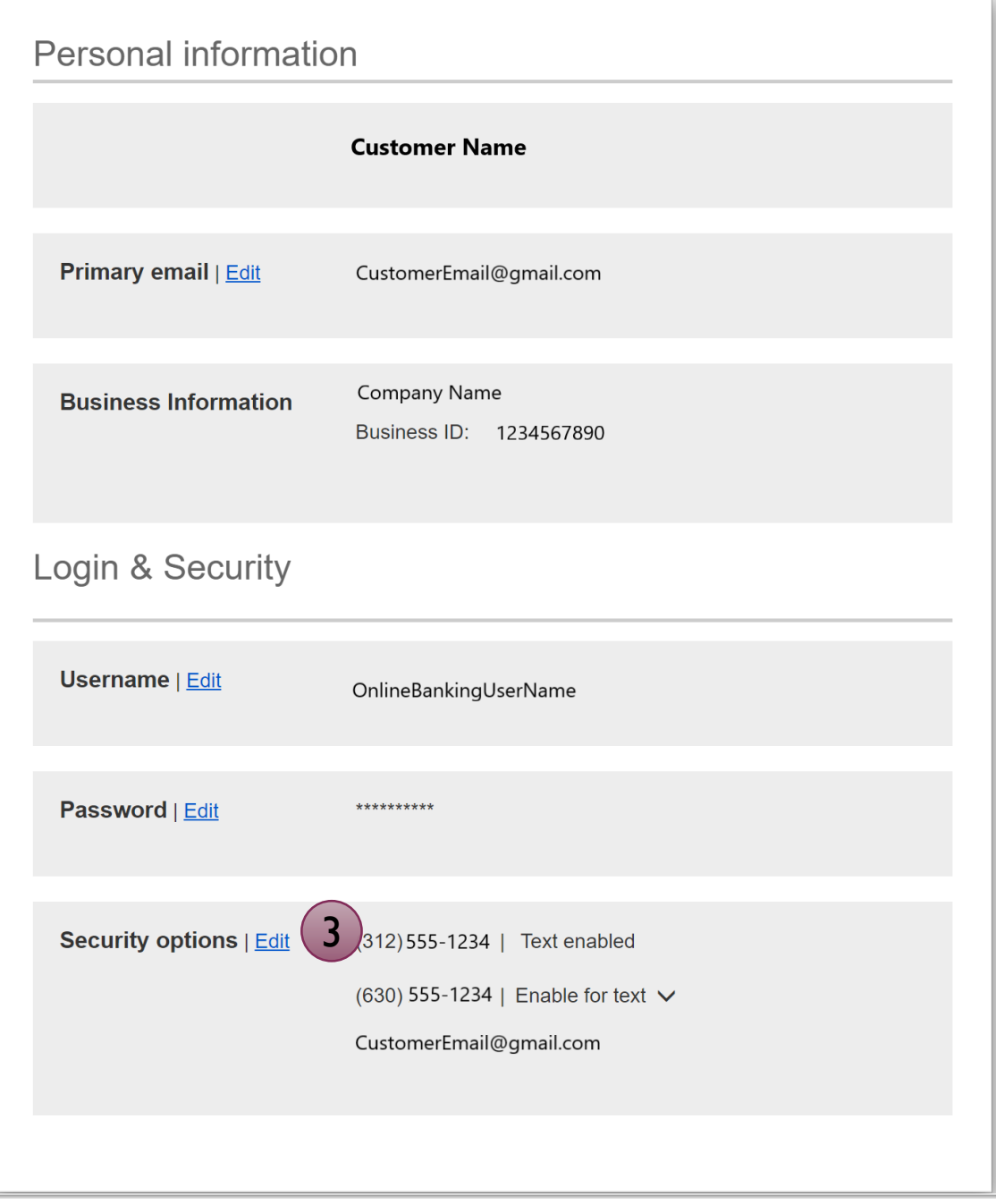

This will take you to the **Confirming your identity page.** 

- 4. Go to **=>By security token<** then click on **=>How do I get a VIP Access™ token<.**
- 5. This will open a new window letting you know you will be leaving the *BankFinancial* website and going to a 3rd Party Vendor site. Simply click on **=>OK<**.

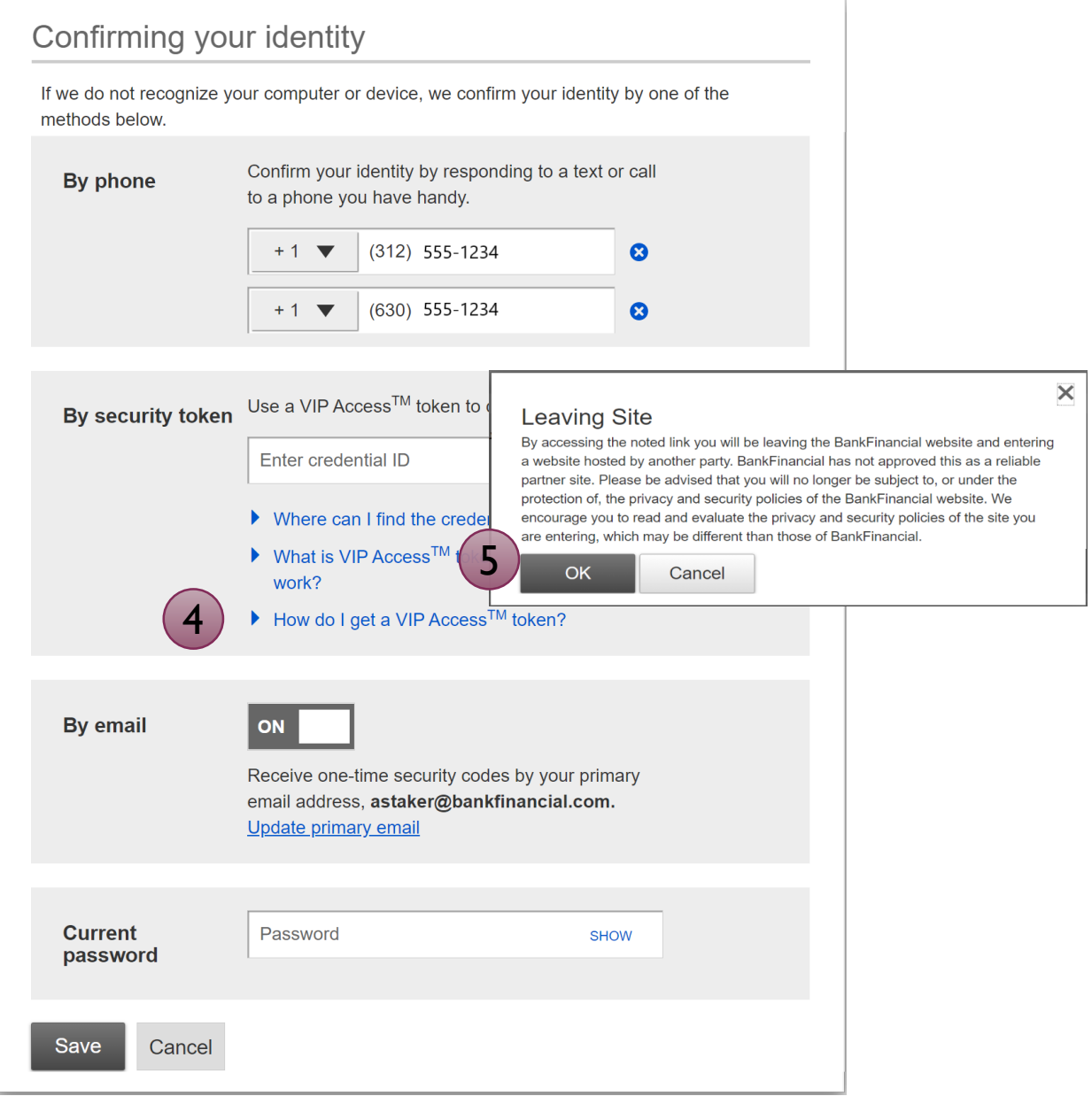

**Bank<b>Financial** 

This will take you to the **Symantec VIP page.** 

- 6. Simply click on the =>**DOWNLOAD**< button.
- 7. This will open a new text box with options to choose from for the "VIP Access for Mobile or VIP Access for Computer. Simply select your device option and follow the download instructions.

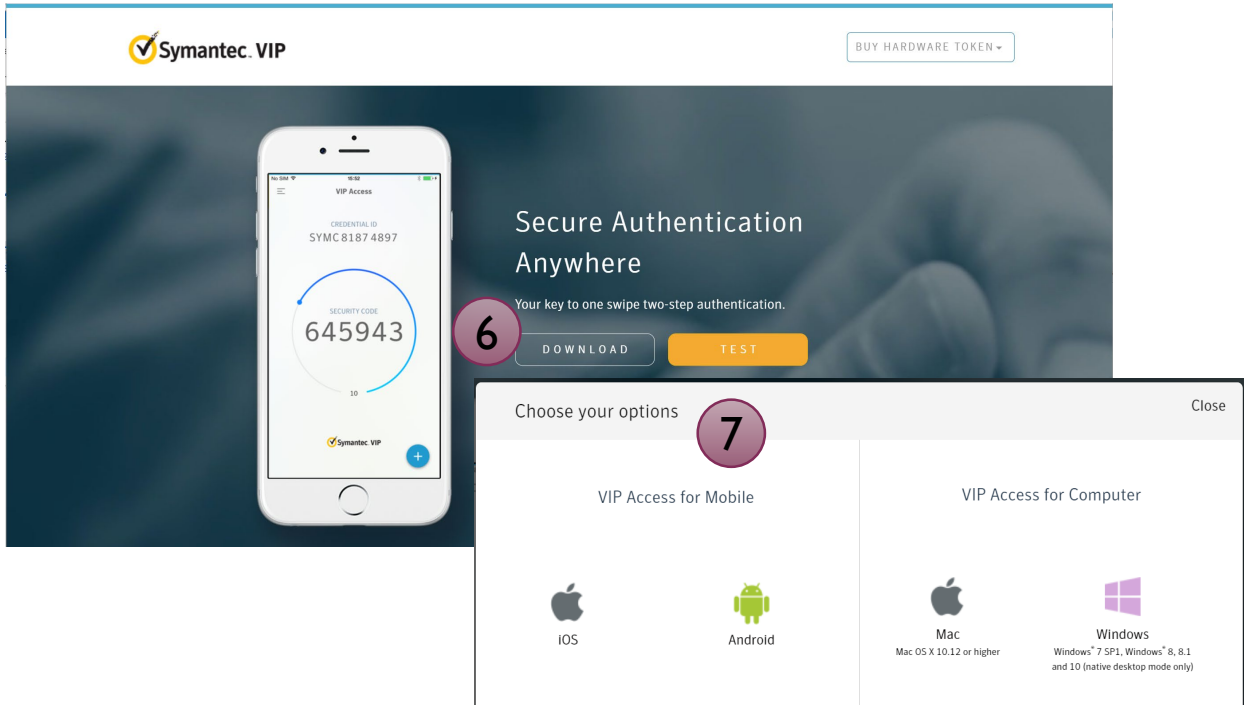

8. Once you have successfully downloaded the Symantec VIP Access™ token app, you will receive your Credential Id.

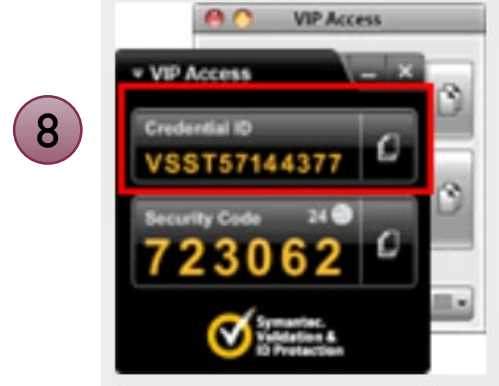

- **BankFinancial®** 
	- 9. Log back into Online Banking and go to the **=>Confirming your identity<** page in Step 4. Then go to **=>By security token<** to enter your new **Credential Id.**
	- 10. Then click **=>Save<.** The next time you log into Online Banking, you will be prompted to enter a single-use code that will be sent to the device you selected.

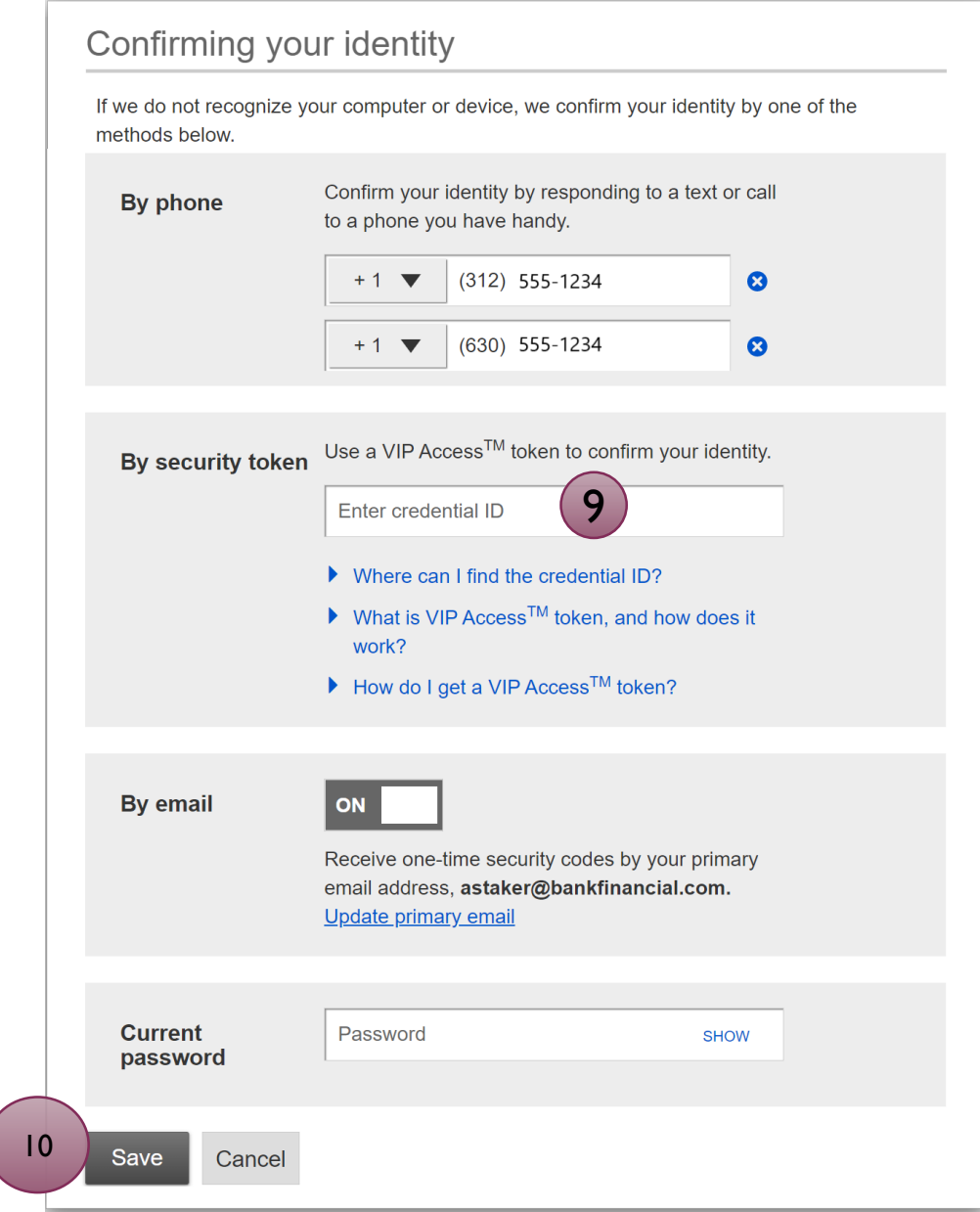